# **HOW TO USE THIS TOOL**

Welcome to the Interactive SaskSeed Guide! Here are some helpful hints on how to use it.

## **A. Know What Variety You Want**

If you are looking for seed of a specific variety, type in the first few letters of the variety. A dropdown list will show up to five (5) varieties matching those letters. (Note: you do not need to enter the preceding AAC, AB, AC, CDC, CS, DL, SY, etc.). If the list does not show the variety you are looking for, type in the next letter and the list will change according to what you have entered. When you see the variety you want, click on it and then click the Find Seed button.

Example: You farm near Regina and you are looking for AB Cattlelac barley.

1. In the Seed Variety box, type 'ca' and the following shows up:

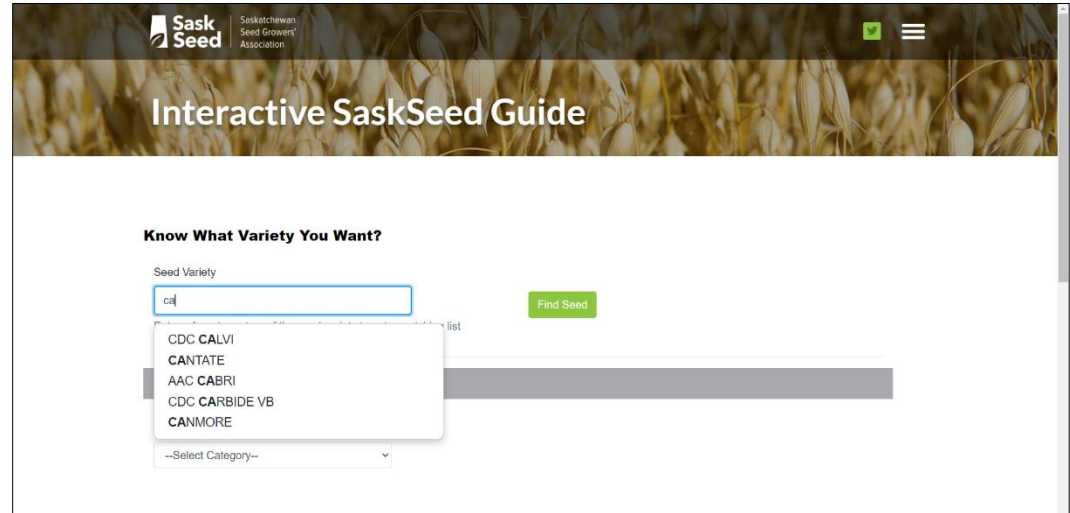

2. As AB Cattlelac does not appear on the list, add 't' so that 'cat' is in the box. You will see:

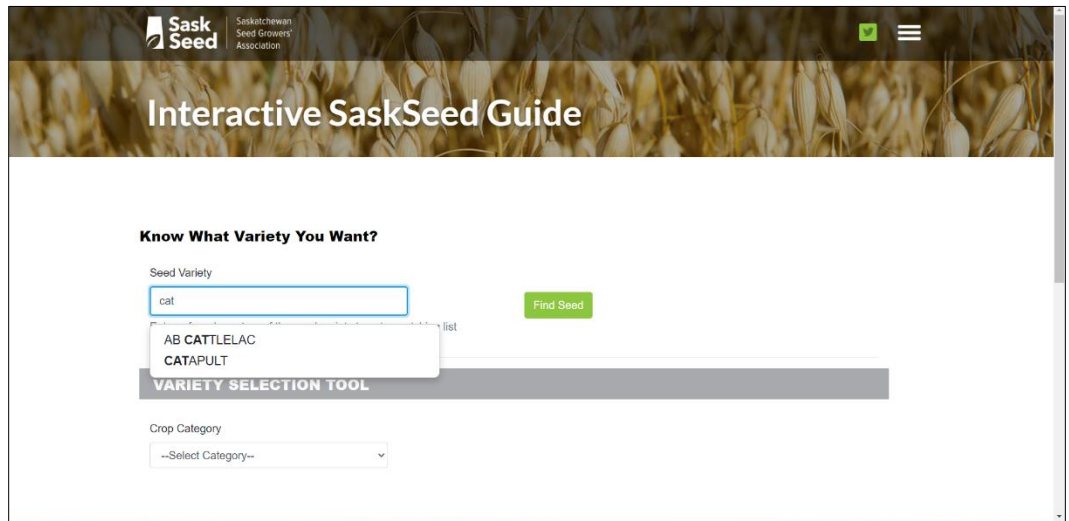

3. Click on AB CATTLEAC and then click on Find Seed. The result is:

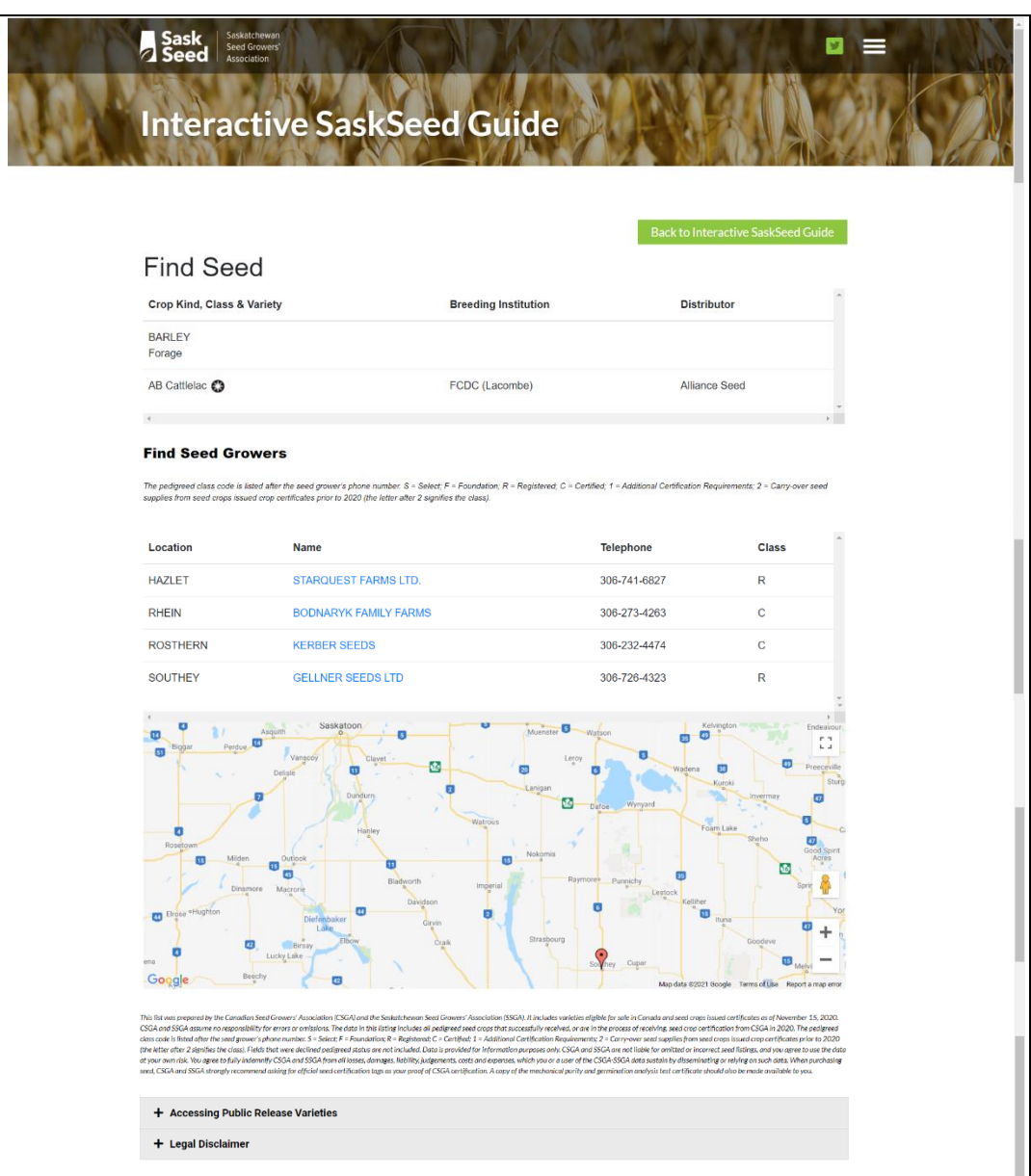

4. Each Name is hyperlinked to an email address or a website. Click on the link and you will be redirected to either the email address or the website.

 $\uparrow +$ 5. Use the  $\mathbf{I}$  to enlarge or minimize the map to find the seed grower closest to you.

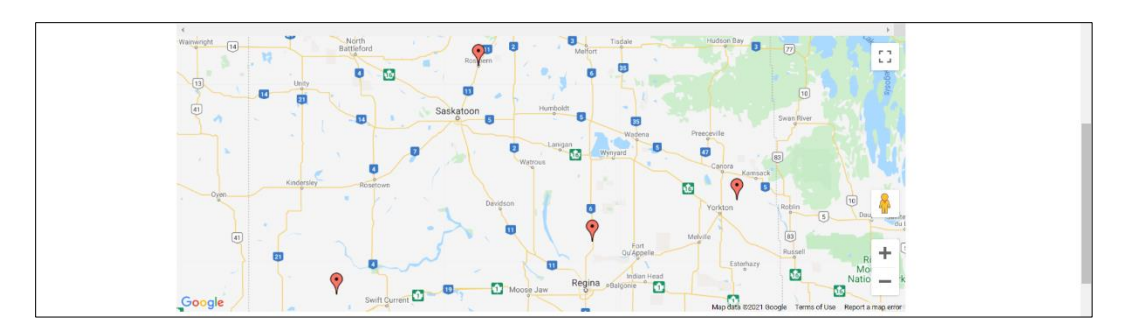

6. Click on the pin closest to you and it shows all the contact information for that seed grower.

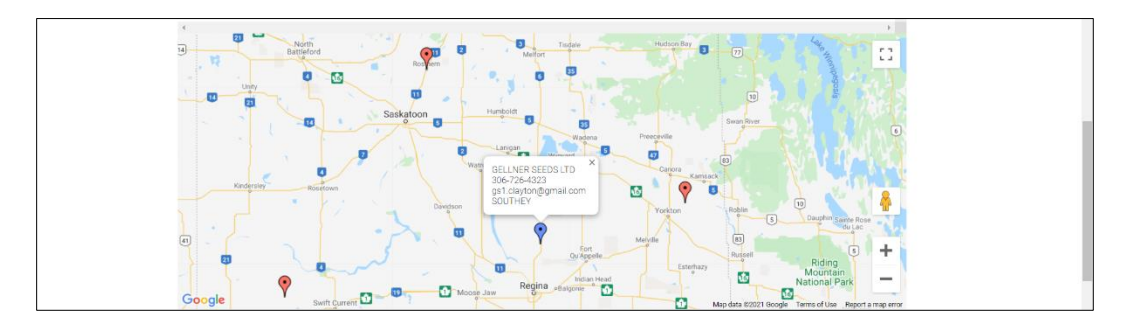

#### **B. Variety Selection Tool**

This is the tool that you use when you are searching for a new variety. For most crop types, you will be able to search for specific characteristics that are important for the growing conditions on your farm – resistance to lodging, days to maturity, height, resistance to FHB, etc. You can also select by class, area, and yield (for example). Each additional criterion selected narrows down the choices. It is important to understand that the results you will see will be based on your selections and, as such, may not show all the varieties that would suit your operation.

Example: You live in Wakaw and you are looking for a Canadian Prairie Spring Red (CPSR) wheat variety.

1. Select the Crop Category: Cereals

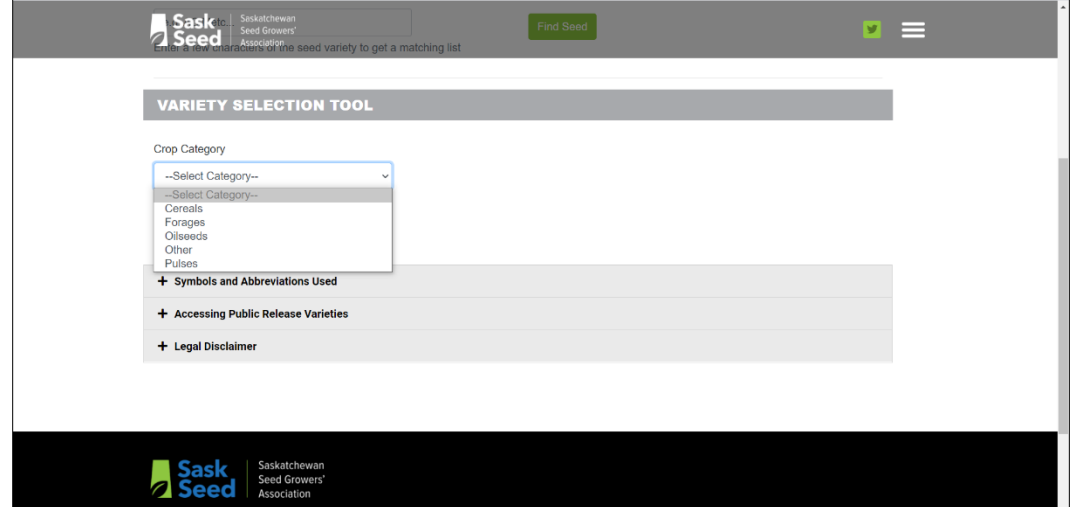

# 2. Select a Crop Type: Wheat

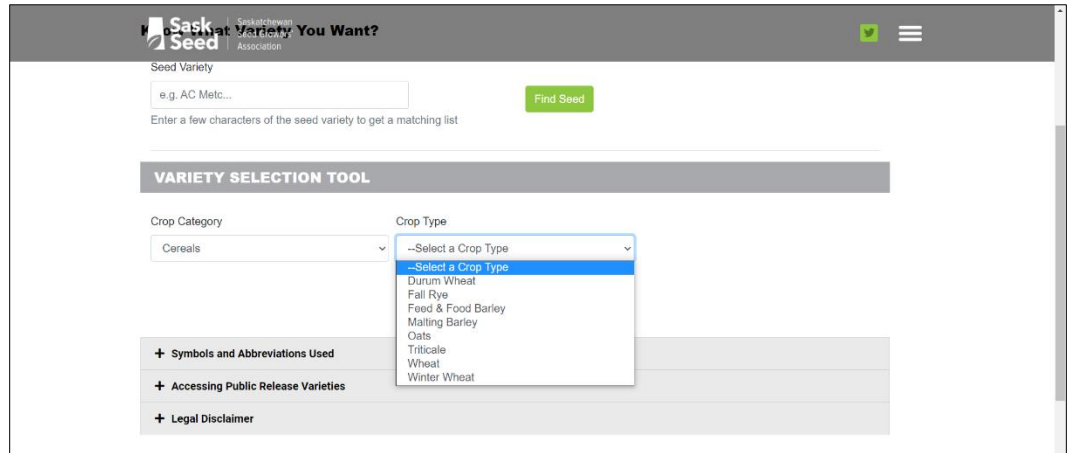

3. Select a Class: CPSR

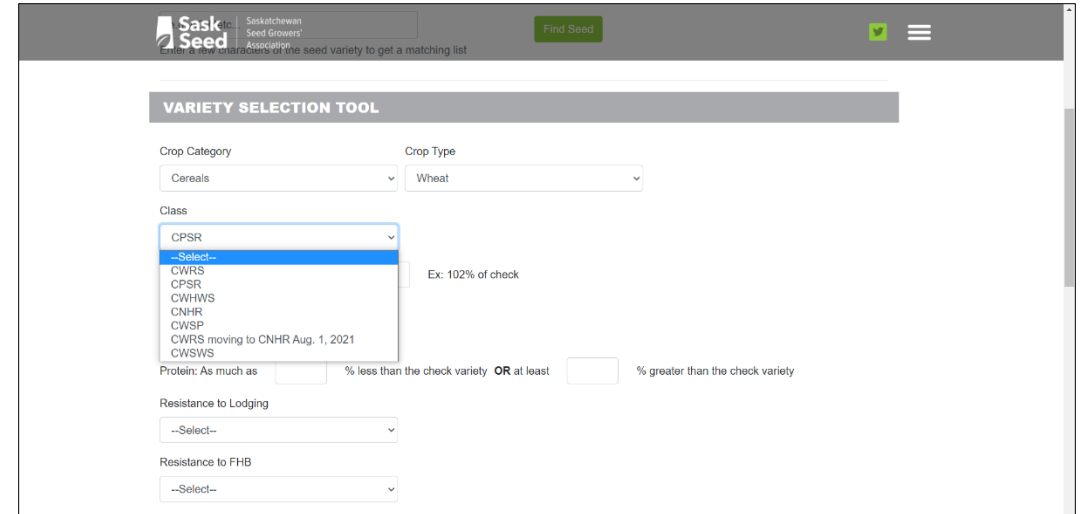

4. There are no other criteria that you want at this point; click Run Report.

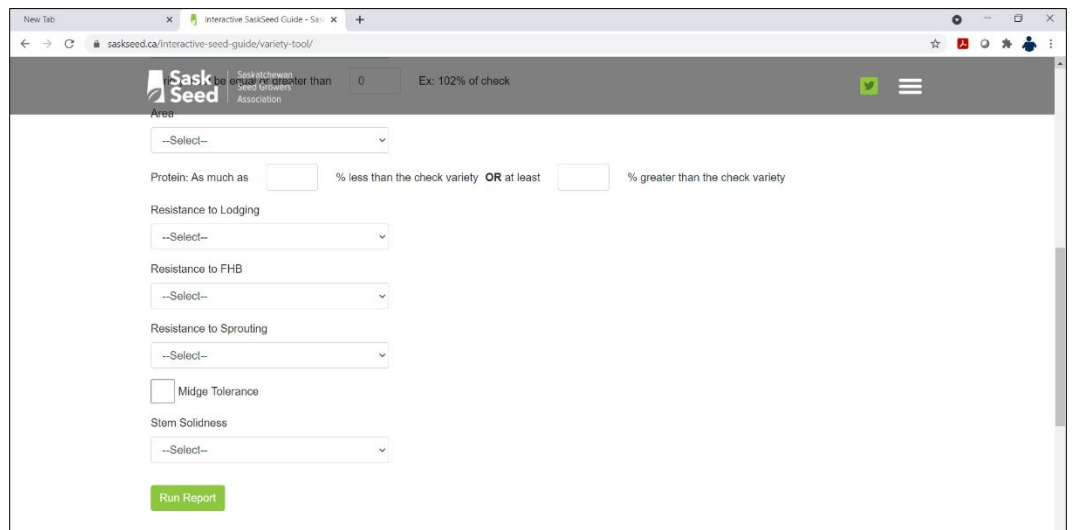

- *NOTE: If you do not select any criteria other than Crop Category, Crop Type and Class (where appropriate), the results table will show all varieties and data for the Crop Type and Class selected.*
- 5. The results are shown in a table. You can see from the graphic below that there are more varieties and columns. To see those, use the sliding bars at the bottom and right-hand side.

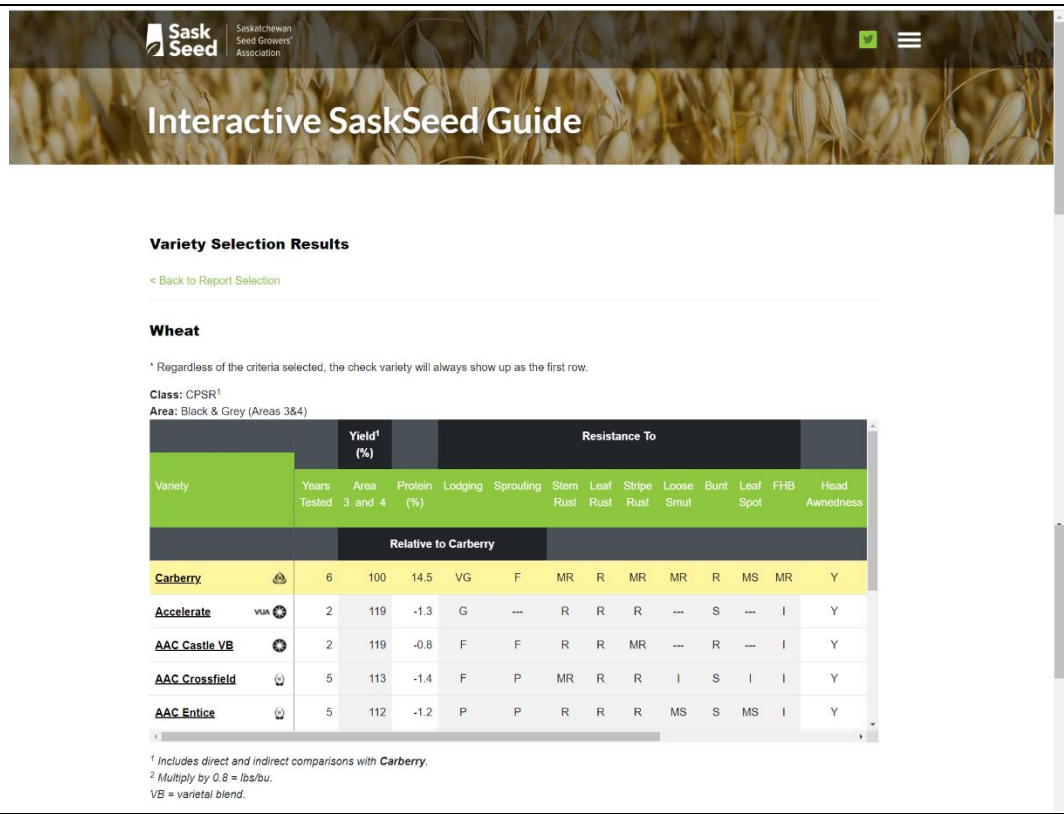

6. Slide side bar down and see the more varieties:

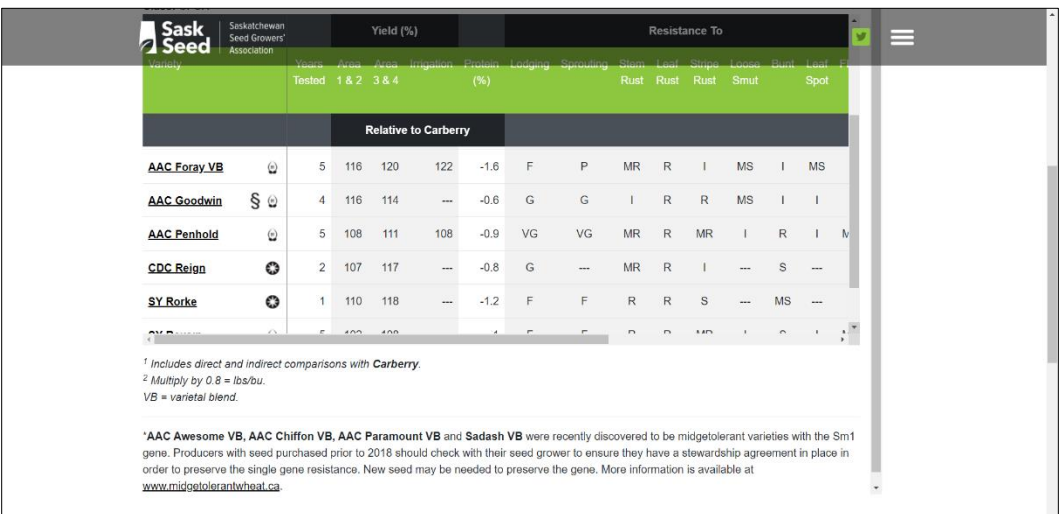

7. Slide side bar down again and see the rest of the varieties.

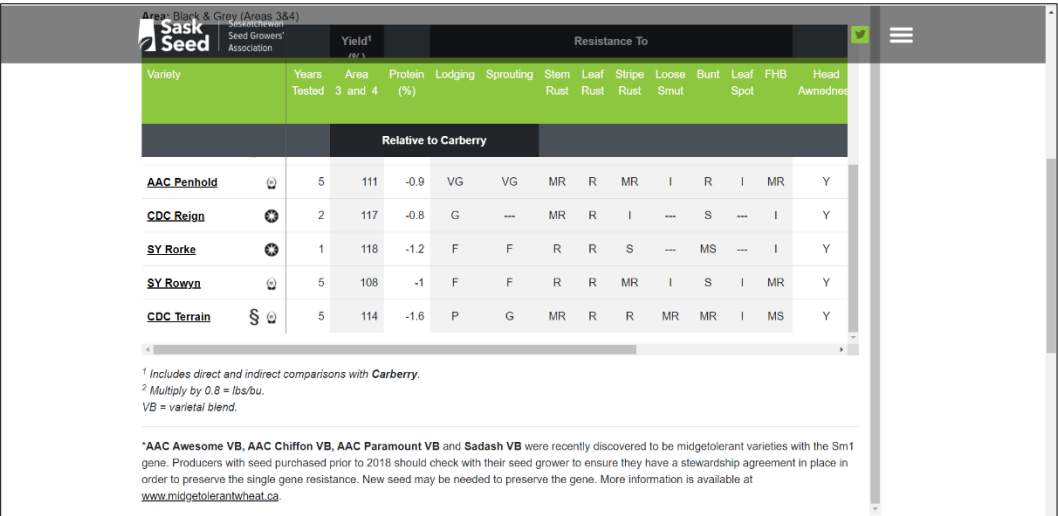

8. Slide bottom bar to the right and you can see the other columns:

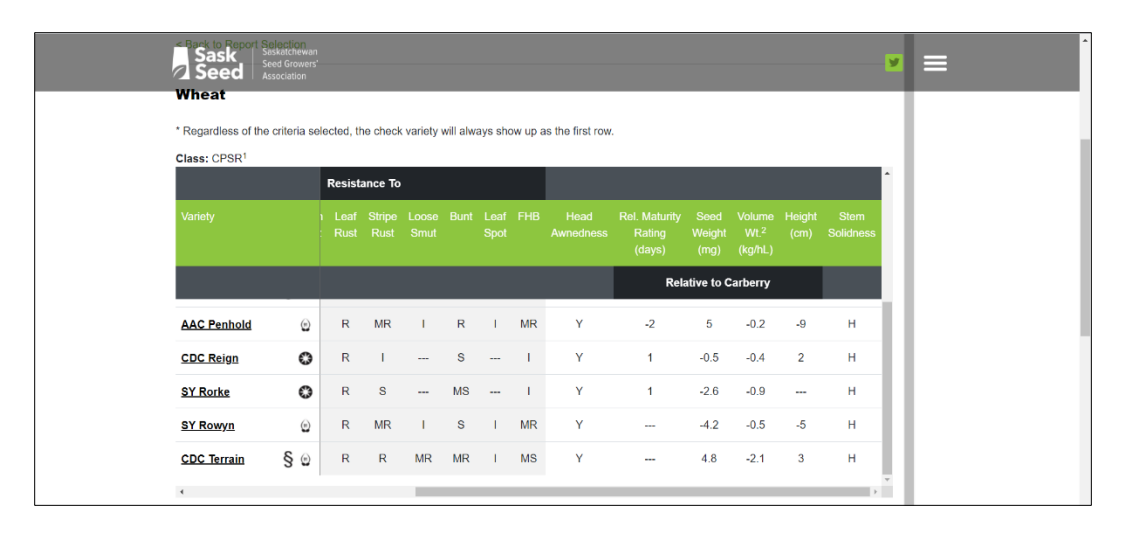

9. You realize that you also want a variety that has a high resistance to lodging. You can click on the column title "Lodging" and the results will be sorted best to worst (in this case Very Good – VG – down to Poor – P). In this example, AAC Penhold has Very Good resistance to lodging. *(Views cropped and combined for illustration purposes.)*

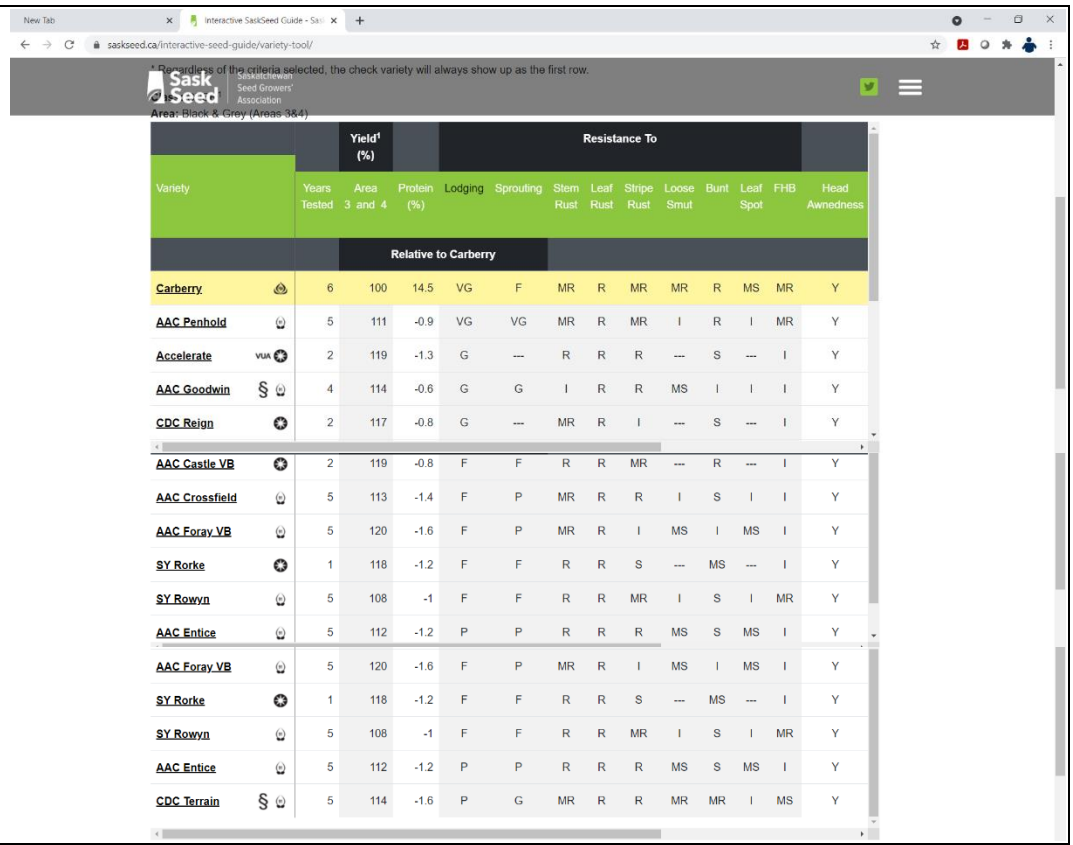

## **NOTES**

- The footnotes will be shown underneath the table.
- The Additional Information for each Crop Type will be shown below the footnotes (not shown here).

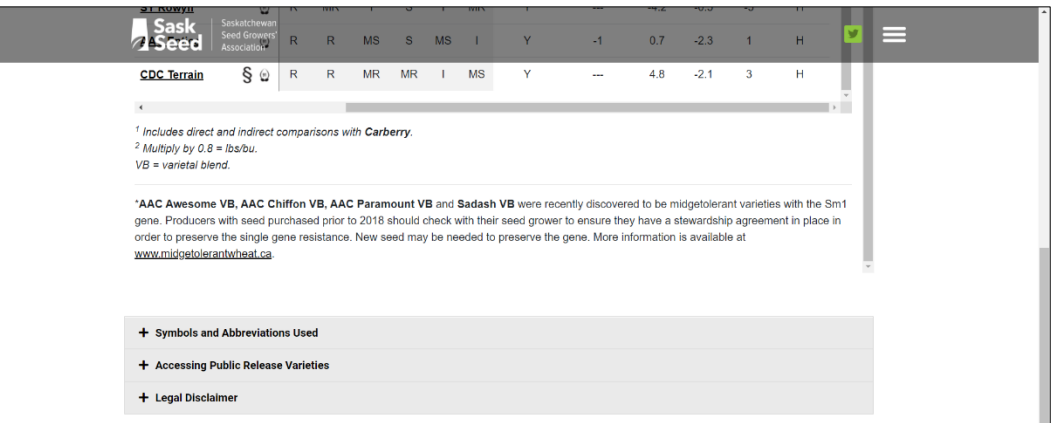

10. After you have identified the variety that suits your needs (in the case of this example, AAC Penhold), click on the variety name and you will be transferred to Find Seed page. Follow the steps 4 to 6 from Section A.

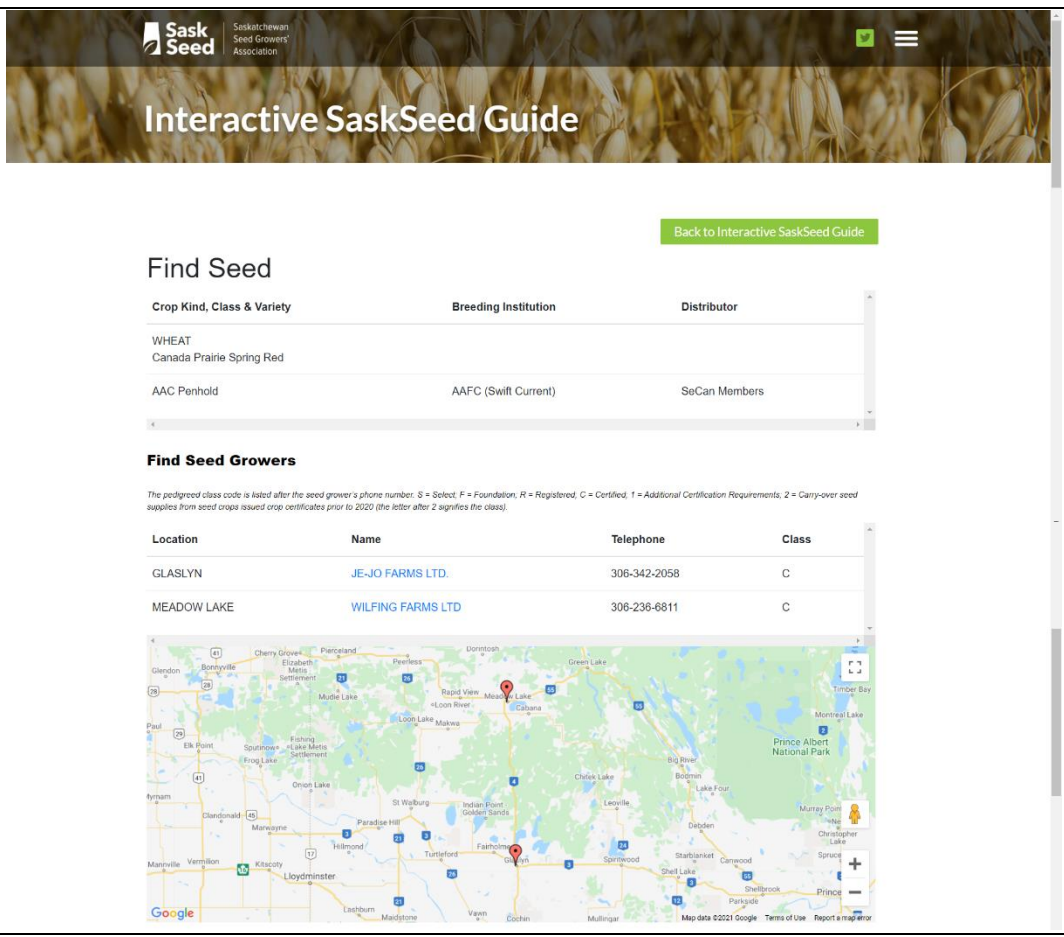